# **Zotero installieren**

Laden Sie die Zotero-Installationsdatei und das passende Zotero Browser Add-On, den Zotero Connector, herunter:<https://www.zotero.org/download/>

Ihr Browser wird automatisch erkannt und das passende Add-On vorgeschlagen.

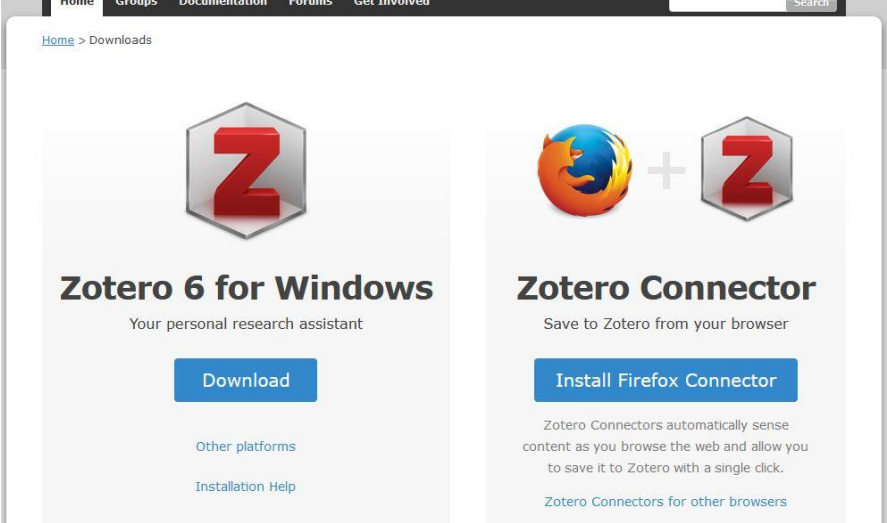

Wenn Sie Safari als Browser benutzen, wird der Connector mit der Zotero-Version mitgeliefert. Sie brauchen ihn nicht separat zu installieren.

### **Schließen Sie Ihr Textverarbeitungsprogramm (Word oder Libre Office), bevor Sie mit der Installation beginnen.**

Zotero kann sonst nicht darauf zugreifen und das passende Add-In wird eventuell nicht installiert.

# **Technikcheck**

## **Führen Sie bitte VOR der Schulung folgenden Technikcheck durch.**

Sollten Sie trotz der Hinweise zur Fehlerbehebung Probleme haben, wenden Sie sich bitte rechtzeitig **vor Beginn der Schulung** an die Kursleitung [anika.geyer@htwk-leipzig.de](mailto:anika.geyer@htwk-leipzig.de) oder an [schulung.bib@htwk-leipzig.de](mailto:schulung.bib@htwk-leipzig.de)

## **Test des Zotero Connectors**

Öffnen Sie Zotero (Desktop-App/Standalone). Öffnen Sie Ihren Browser. Suchen Sie im Katalog der Bibliothek der HTWK nach einem beliebigen Buch, z.B.: *Meike Gerstmann Wissenschaftliches Arbeiten*  Und gehen Sie in die Detailanzeige zum Buch. Wenn sich der Zotero Connector zu einem Buchsymbol verändert, wurde er erfolgreich installiert.

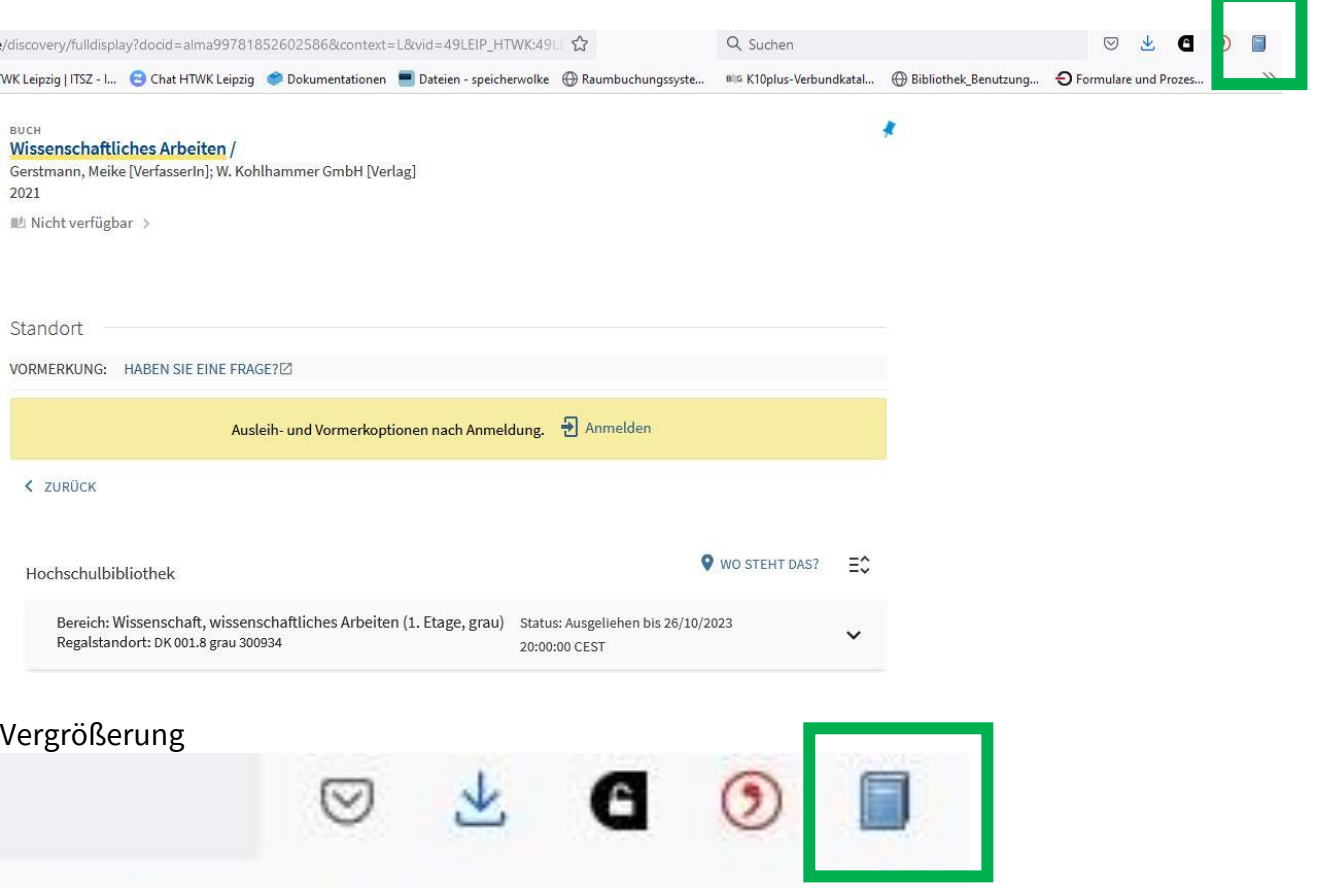

Farbe und Position können je nach Browser unterschiedlich sein.

In Safari z.B. ist das Connector-Symbol meist direkt dem der Adresszeile zu finden. In manchen Browsern ist der Connector braun statt blau.

### **Problembehebung Firefox**

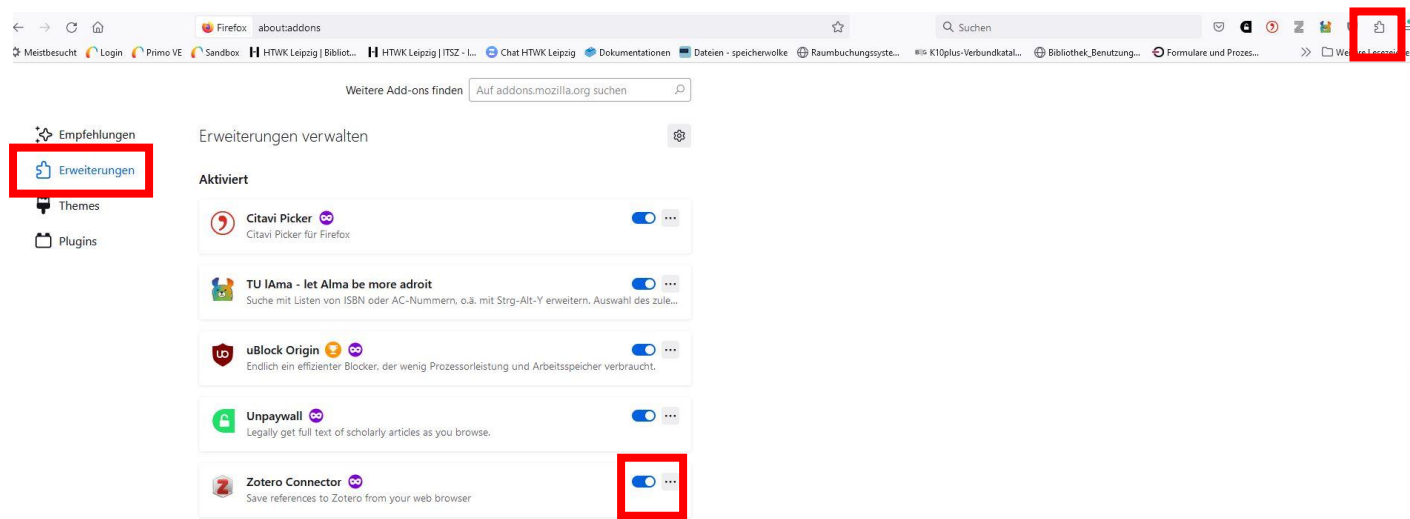

Ist der Connector in den Firefox Add-ons aktiviert?  $=$  Puzzle-Symbol  $\rightarrow$  Erweiterungen  $\rightarrow$  Regler anschalten

Bei vielen Firefox Add-ons: ist das Symbol nur versteckt/nach hinten gerutscht?

### **Problembehebung Chrome**

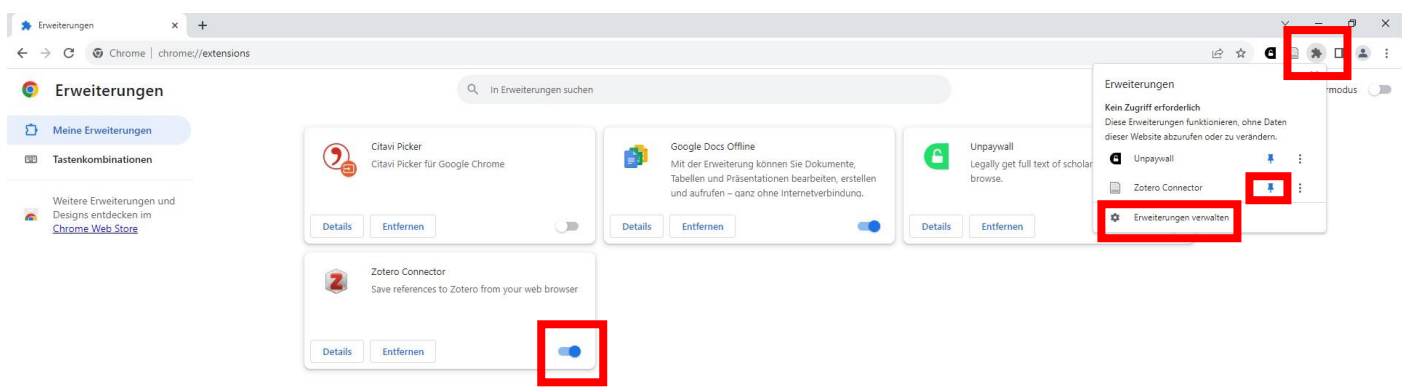

Ist der Zotero Connector aktiviert?

 $=$  Puzzle-Symbol  $\rightarrow$  Erweiterungen verwalten  $\rightarrow$  Regler anschalten

Wurde der Zotero Connector angepinnt?  $=$  Puzzle-Symbol  $\rightarrow$  Stecknadel sollte blau sein

#### **Problembehebung Edge**

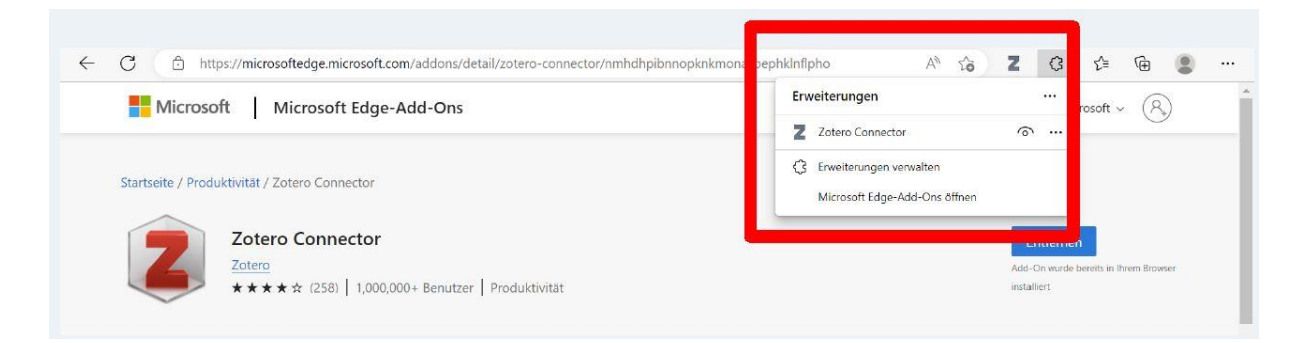

Ist der Zotero Connector auf "sichtbar" gestellt?  $=$  Puzzle-Symbol  $\rightarrow$  Auge-Symbol

#### **Problembehebung Safari**

Achtung! Hinweis zur Nutzung von E-Medien und Datenbanken mit Safari In Safari funktioniert die Einrichtung des Proxys für den Zugriff auf E-Medien von außerhalb der HTWK nicht. Einige E-Book-Anbieter (z.B. Ebook Central) gewähren den Zugriff auf E-Medien von außerhalb der HTWK nur via VPN-Client und Proxy. Wenn Sie Safari nutzen, haben Sie auf die E-Books dieser Anbieter keinen Zugriff. Als Alternative wird die Nutzung von Firefox empfohlen.

Möchten Sie trotzdem Safari nutzen, führen Sie die nachfolgenden Schritte aus.

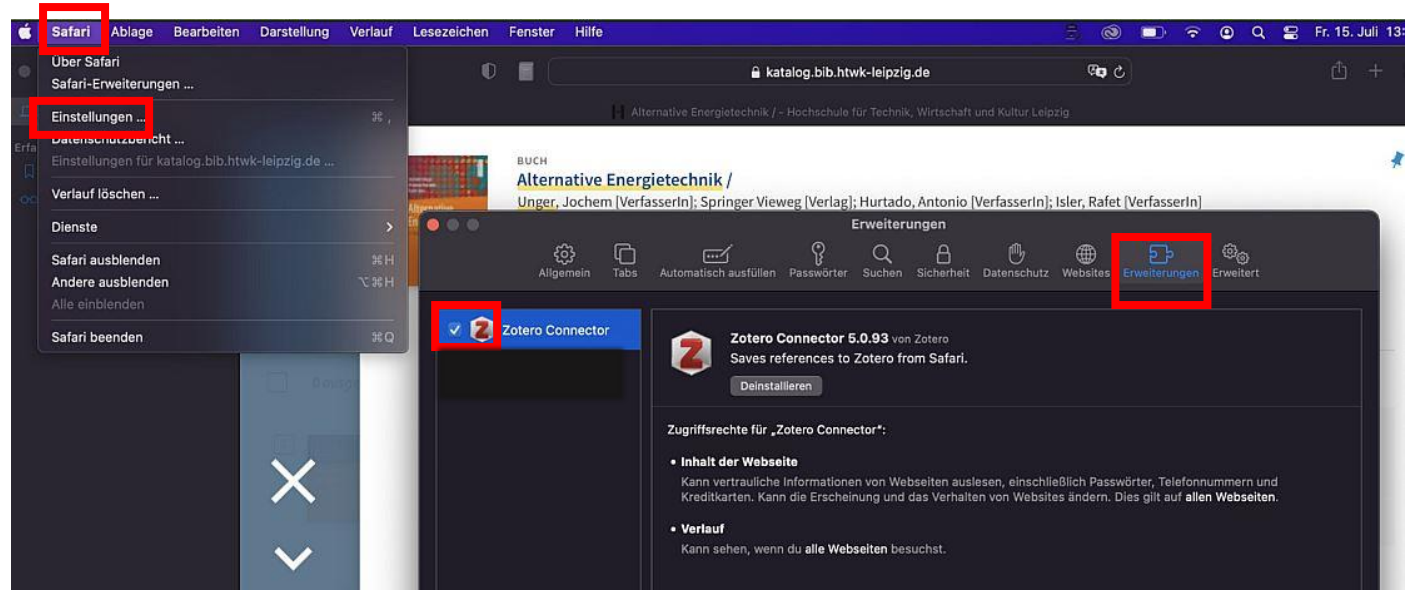

Ist der Zotero Connector aktiviert? = Safari → Einstellungen → Erweiterungen → Haken setzen

# **Test des Zotero Add-Ins für Libre Office und Word**

Öffnen Sie Word oder Libre Office: Werden ein Tab "Zotero" oder Zotero-Icons angezeigt?

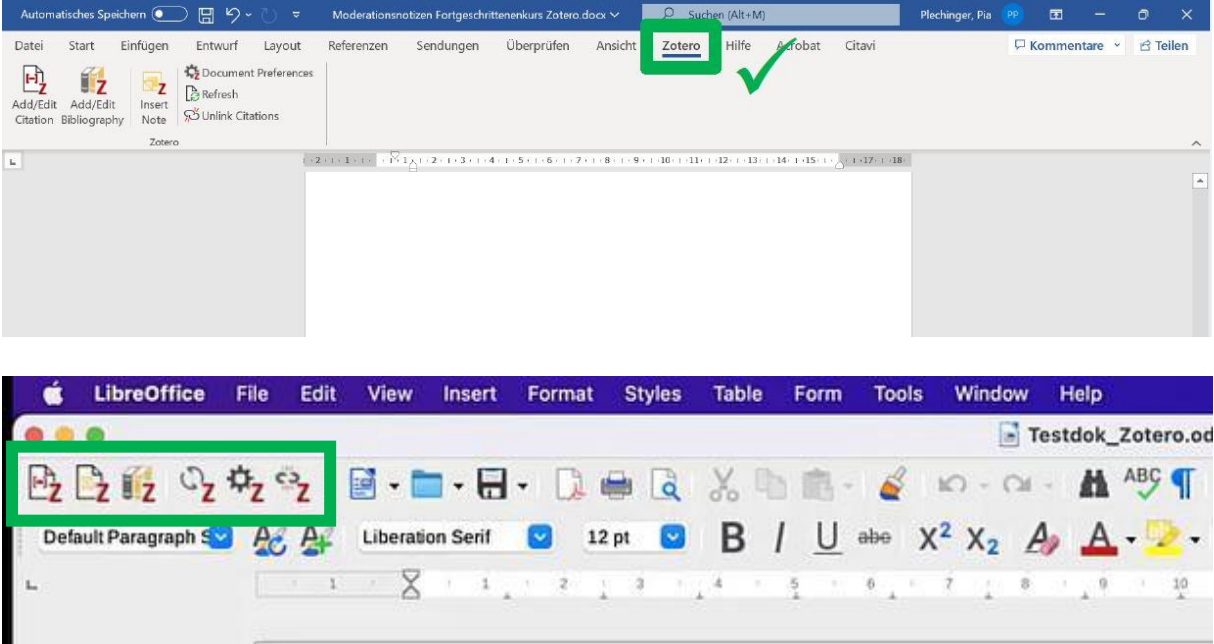

#### **Problembehebung**

Schließen Sie Zotero und Word bzw. Libre Office, ggf. beenden Sie die Programme über den Taskmanager. Starten Sie anschließend Zotero neu, rufen Sie die Einstellungen auf und installieren Sie das Add-In erneut.

Einstellungen aufrufen in MacOS

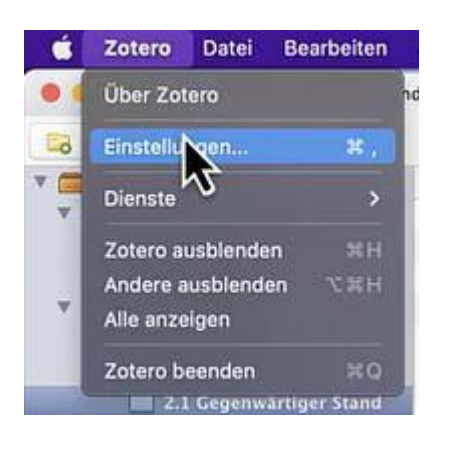

## = Zotero Einstellungen Einstellungen aufrufen in Windows  $=$  Bearbeiten  $\rightarrow$  Einstellungen

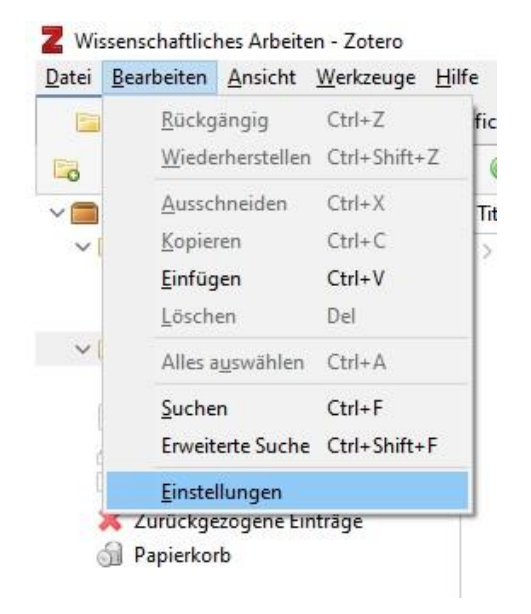

Add-In neu installieren= Einstellungen  $\rightarrow$  Zitieren  $\rightarrow$  Textverarbeitungsprogramme  $\rightarrow$ erneut installieren

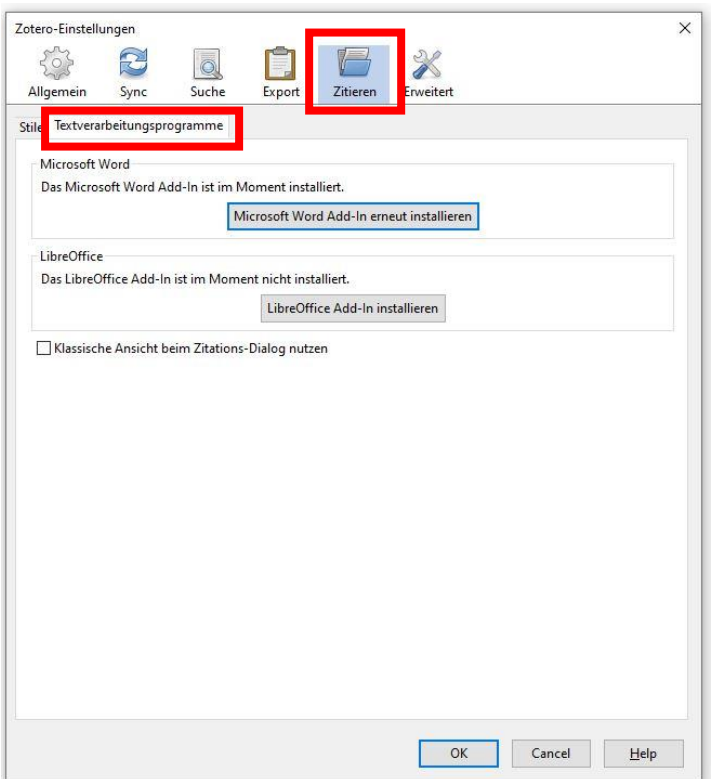